# **Micro Focus Enterprise Developer チュートリアル**

# メインフレーム COBOL 開発:データベース連携

# Visual Studio 2022 編

### **1. 目的**

本チュートリアルでは、Visual Studio 2022 を使用したメインフレーム COBOL プロジェクトの作成、コンパイル、データベース接続を使用 した JCL の実行までを行い、その手順の習得を目的としています。

#### **2. 前提**

- 本チュートリアルで使用したマシン OS : Windows 11 Pro
- 使用マシンに Microsoft Visual Studio 2022 がインストールされていること
- 使用マシンに Micro Focus Enterprise Developer 8.0 for Visual Studio 2022 がインストールされていること
- 使用マシンに対象のデータベースクライアントがインストール済みで、プリコンパイラを含め動作確認済みであること
- 使用したデータベースは以下の通り
	- ➢ Oracle サーバー:Oracle Database 19c Enterprise Edition Release 19.0.0.0.0

Version 19.3.0.0.0 64bit

クライアント:Oracle クライアント 19.0.0.0.0 Version 19.3.0.0.0 64bit

(Pro\*COBOL プリコンパイラ使用)

- ➢ Db2 サーバー:Db2 11.1.0.1527 64bit(Db2 PREP プリコンパイラ使用)
- ➢ SQL Server サーバー:SQL Server 2019 Enterprise Edition 15.0.2080.9 64bit

クライアント:ODBC Driver 17 for SQL Server

#### **3. チュートリアル手順の概要**

- 1. チュートリアルの準備
- 2. Visual Studio の起動
- 3. メインフレーム COBOL プロジェクトの作成
- 4. プロジェクトプロパティの設定
- 5. ビルドの実行
- 6. XA スイッチモジュールの生成
- 7. 文字エンコーディングの設定
- 8. Enterprise Server インスタンスの設定
- 9. Enterprise Server インスタンスの開始と確認
- 10. データベースアクセスを含む COBOL バッチプログラムの実行
- 11. Enterprise Server インスタンスの停止

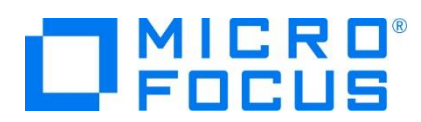

# **3.1 チュートリアルの準備**

例題プログラムに関連する資源を用意します。

1) 使用する例題プログラムは、キットに添付されている DBtutorial.zip に圧縮されています。これを C:\ 直下に解凍しま す。

```
-カル ディスク (C:) →
名前
DBtutorial
```
2) Visual Studio のソリューションを保存する VS フォルダを C:\ 直下に作成します。

#### **3.2 Visual Studio の起動**

1) Visual Studio 2022 を起動します。

Visual Studio 2022

# **3.3 メインフレーム サブシステム アプリケーション プロジェクトの作成**

1) 新しいソリューションとプロジェクトを作成します。 [ファイル] プルダウンメニューから [新規作成] > [プロジェクト] を選択し て [新しいプロジェクト] ウィンドウを表示し、[メインフレーム サブシステム アプリケーション] を選択後、[次へ] ボタンをクリ ックします。

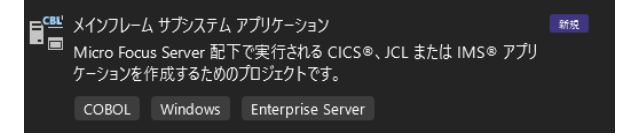

2) 下記項目を入力後、[作成] ボタンをクリックします。

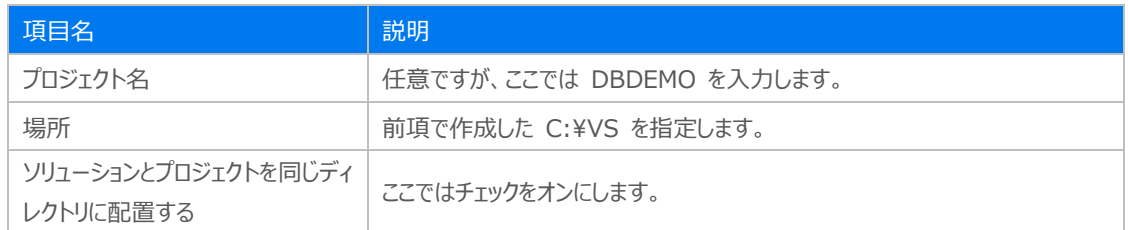

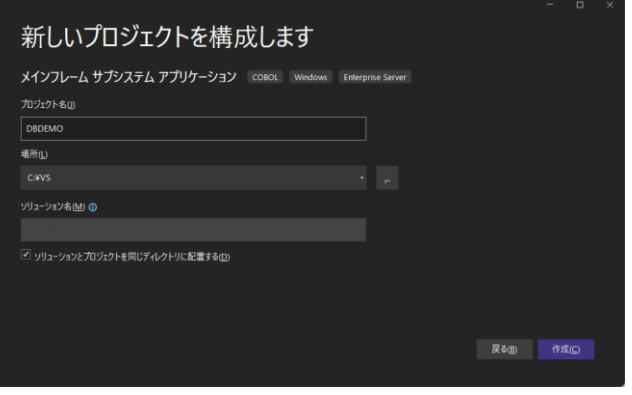

メインフレーム COBOL 開発:データベース連携 Visual Studio 2022 編

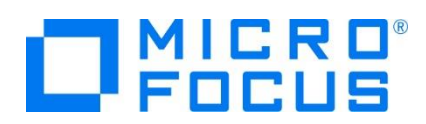

3) [ソリューション エクスプローラー] へ作成したプロジェクトが表示されます。

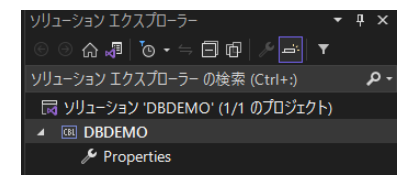

4) プロジェクトを作成したことにより C:\VS\DBDEMO フォルダが作成されています。このフォルダ配下に JES 機能で使用 するフォルダをあらかじめ用意しておきます。

カタログファイルやスプールファイルを配置するための DATAFILE フォルダと、実行時にログなどを格納する system フォル ダを C:¥work¥DBDEMO 配下へ作成します。

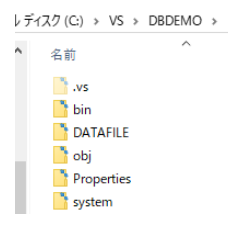

5) 既存ファイルのインポート時、自動的にコンパイル指令が指定される機能が用意されていますが、本チュートリアルではこれを 解除します。「ツール] プルダウンメニューの「オプション] を選択してオプションウィンドウを表示します。

左側ツリービューの [Micro Focus ツール] > [指令] > [COBOL] > [ファイルの指令の確定] チェックボックスをオフにし て [OK] ボタンをクリックします。

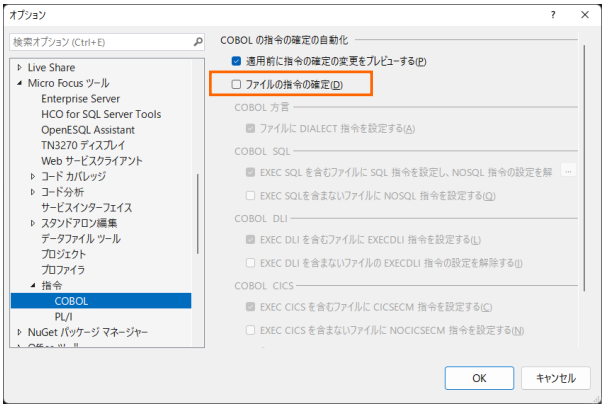

6) 用意した例題プログラム類をインポートします。 DBDEMO プロジェクトを右クリックして [追加] > [既存の項目] を選択 し、既存項目の追加ウィンドウにて C:\DBtutorial を指定すると内容が表示されますので、全ファイルを選択後 [追加] ボタンをクリックします。この実行により、プロジェクトフォルダへ例題プログラムが配置されます。

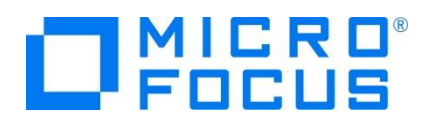

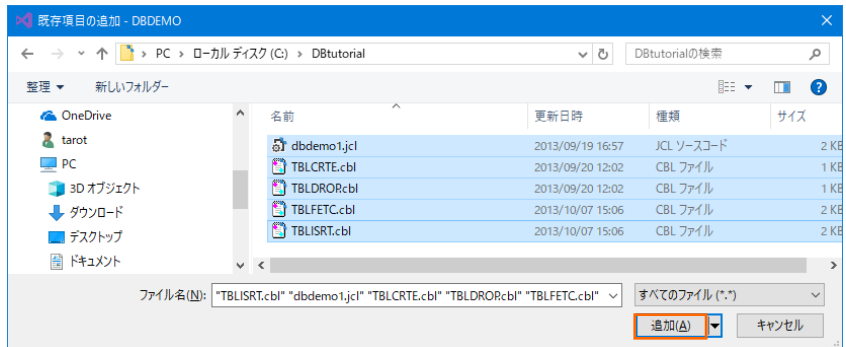

7) 種類別に表示するため、[ソリューション エクスプローラー] 内の [仮想ビュー] アイコンをクリックします。

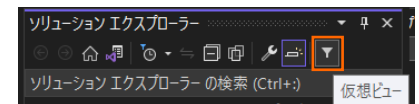

8) [ソリューション エクスプローラー] 内に表示されている DBDEMO プロジェクトにインポートしたファイルが表示されていること を確認します。

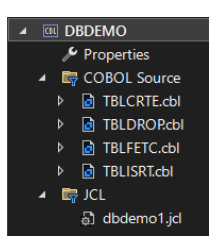

# **3.4 プロジェクトプロパティの設定**

プログラム内容に沿ったプロジェクトのプロパティを設定します。埋め込み SQL 付き COBOL ソースは、あらかじめ Micro Focus 形式の COBOL ソースにプリコンパイルしてから使用することも可能ですが、製品にはプリプロセッサ機能からプリコンパイ ラを呼び出して内部的にプリコンパイルする機能があります。これを使用することにより、オリジナルソースイメージのままでデバッグが 可能となり管理も容易になります。ここでは後者の方法を紹介します。

- 1) [ソリューション エクスプローラー] 内の [Properties] をダブルクリックしてプロパティウィンドウを表示します。
- 2) 左側ツリービューの [アプリケーション] を選択して、生成する実行ファイルを GNT にするため [出力の種類] へ [INT/GNT] を選択します。

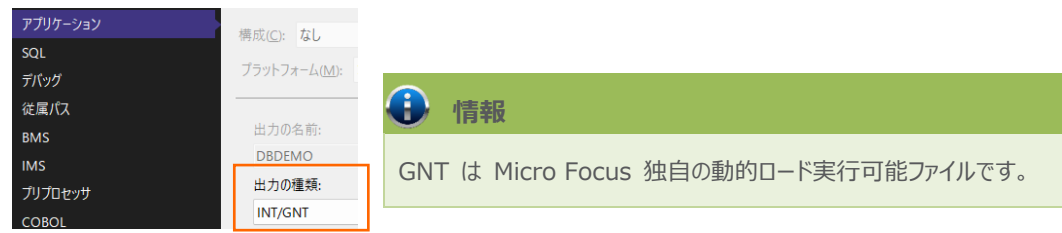

メインフレーム COBOL 開発:データベース連携 Visual Studio 2022 編

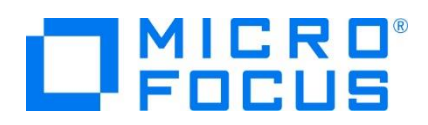

3) 左側ツリービューの [COBOL] を選択して、下記項目を入力します。

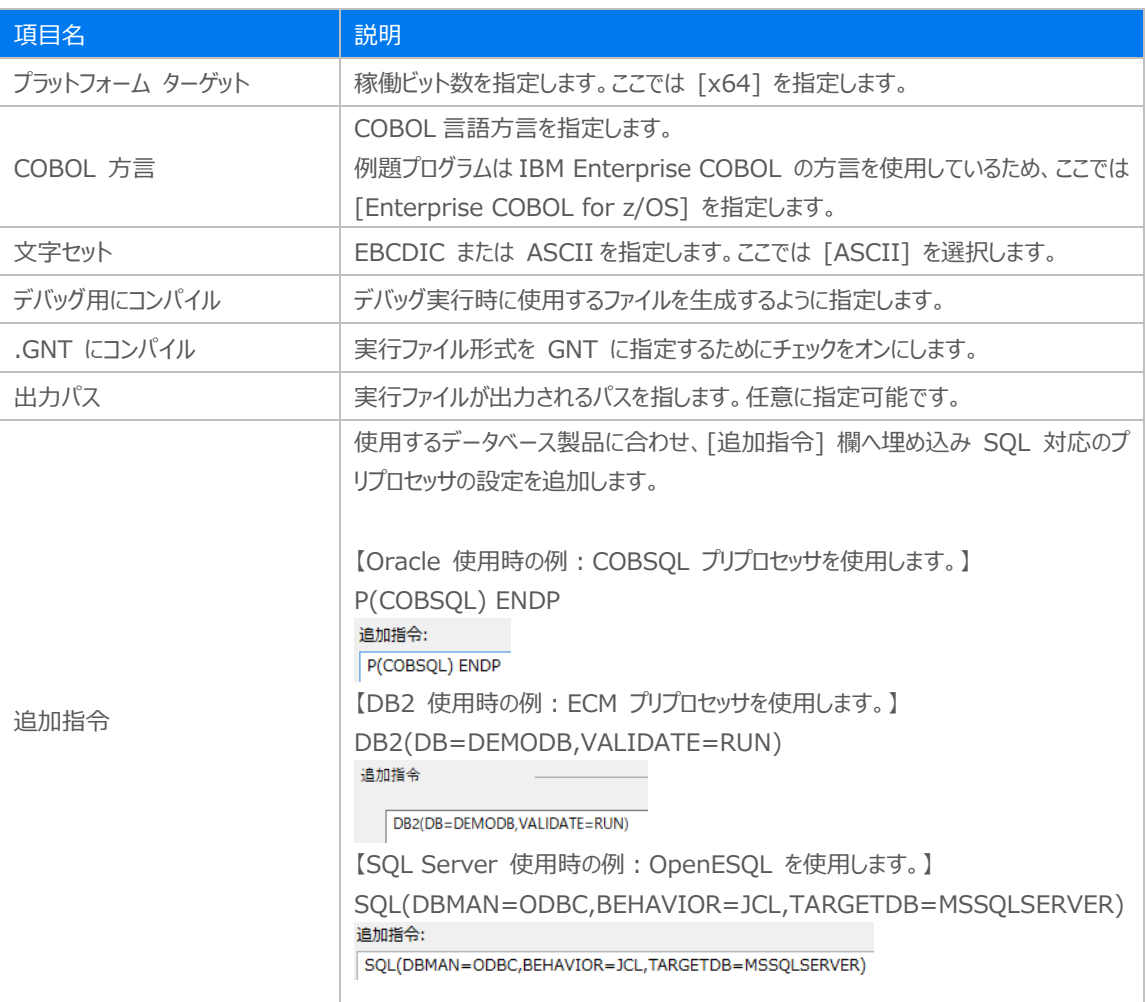

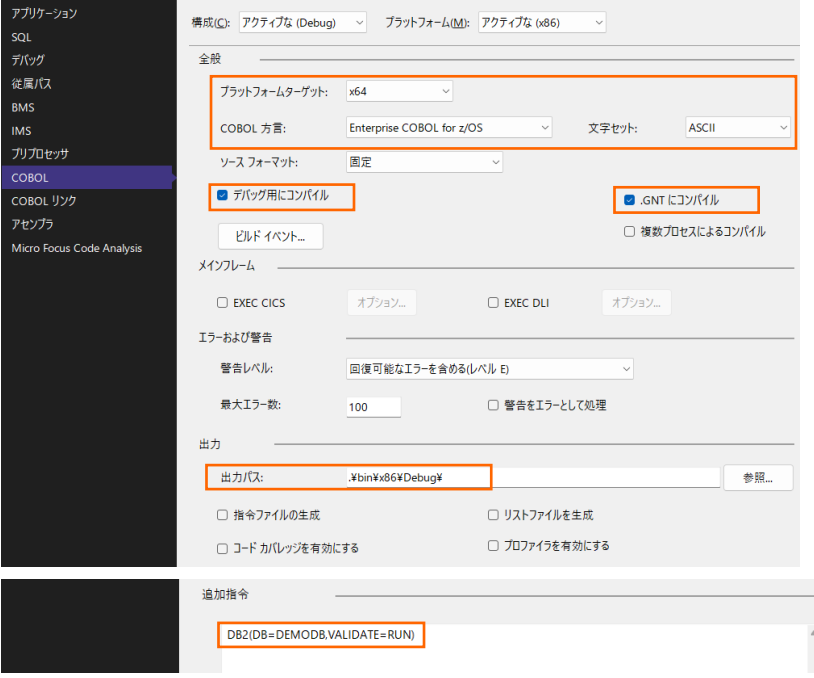

メインフレーム COBOL 開発:データベース連携 Visual Studio 2022 編

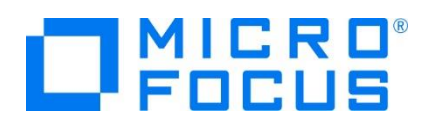

4) 左側ツリービューの [デバッグ] を選択して、[プロファイル] には DBDEMO、[起動] には JCL を指定します。

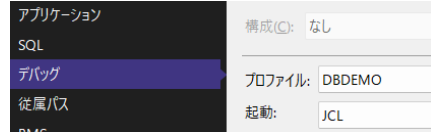

#### 5) プロパティファイルを上書き保存します。

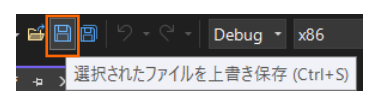

### **3.5 ビルドの実行**

- 1) [ソリューション エクスプローラー] の DBDEMO ソリューションを右クリックして [ソリューションのビルド] を選択すると、コンパ イル指定に沿ったビルドが実行されます。
- 2) [出力] ウィンドウで成功を確認します。

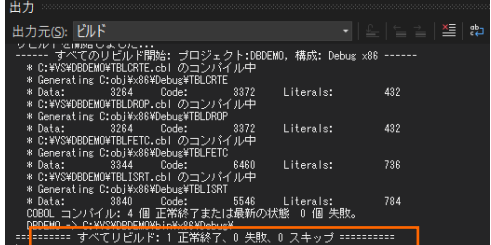

3) 前項で確認した出力パスへ実行ファイルに指定した gnt ファイルが作成されていることを確認します。

 $\Rightarrow$  VS  $\rightarrow$  DBDEMO  $\rightarrow$  bin  $\rightarrow$  x86  $\rightarrow$  Debug 名前 TBLCRTE.gnt TBLCRTE.idy TBLDROP.gnt TBLDROP.idy TBLFETC.gnt TBLFETC.idy TBLISRT.gnt TBLISRT.idy

# **3.6 XA スイッチモジュールの生成**

ここで実行するプログラムは XA スイッチモジュール経由でデータベースと接続するため、使用するデータベース製品に合わせた XA スイッチモジュールを作成します。本チュートリアルでは JCL バッチからの使用方法として紹介していますが、CICS や IMS プログラムからのデータベース連携を XA リソース方式で行う場合も同様の手順となります。

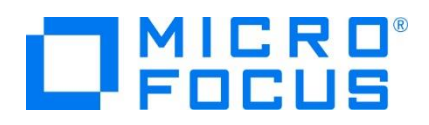

1) ビルドを行うため、製品フォルダに含まれている下記フォルダを書き込み権限があるフォルダ配下へコピーします。本チュートリア ルでは C:¥ 直下へコピーします。

【理由 1】 Oracle のプリコンパイラはパスに英数字とアンダースコア以外は許容しない

【理由 2】 製品関連フォルダの書き込み権限によるトラブルを避ける

【コピー元フォルダ例】

C:\Program Files (x86)\Micro Focus\Enterprise Developer\src\enterpriseserver\xa

【コピー先フォルダの例】 C:¥xa

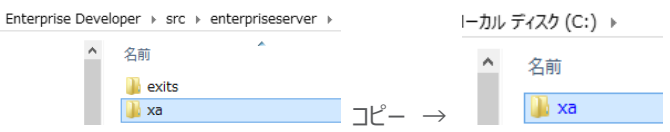

2) Windows のプログラムメニューから [Micro Focus Enterprise Developer] > [ツール] > [Enterprise Developer コマンドプロンプト (64-bit) ] を右クリックして「管理者として実行] を選択します。

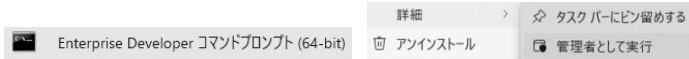

3) コマンドプロンプトで、コピーした C:\xa パスへ移動します。

¥Users¥tarot¥Documents>cd c:¥xa

4) DLL を生成するために、Windows SDK が必要になります。リンクエラーを避けるために、これがインストールされているか ご確認ください。また、複数の SDK や Microsoft Build Tools がインストールされている場合には、COBOL 環境が使 用するバージョンを指定することもできます。

使用可能な SDK と Microsoft Build Tools の確認コマンド)

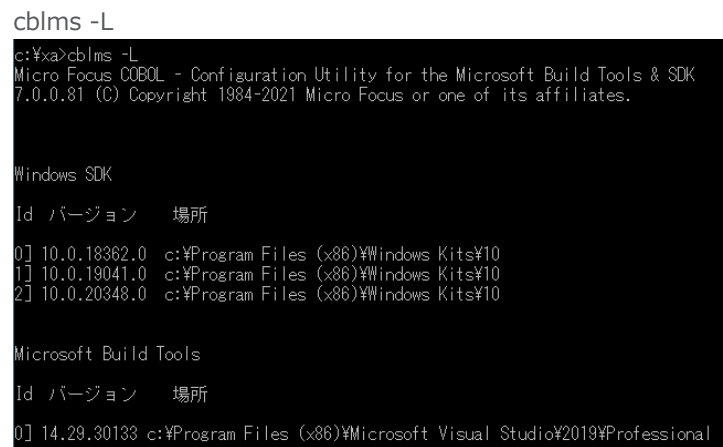

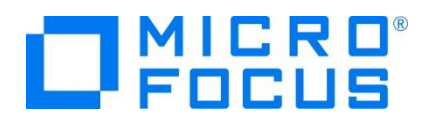

最新バージョンに設定するコマンド)

cblms -U

c:¥xa>cblms -U<br>Micro Focus COBOL - Configuration Utility for the Microsoft Build Tools & SDK<br>7.0.0.81 (C) Copyright 1984-2021 Micro Focus or one of its affiliates.

Windows SDK<br>場所 = c:\Program Files (x86)\Windows Kits\10<br>バージョン = 10.0.20348.0

Microsoft Build Tools<br>場所 = c:\Program Files (x86)\Microsoft Visual Studio\2019\Professional<br>バージョン = 14.29.30133

特定のバージョンを指定するコマンド例)

Windows SDK を指定する場合) cblms -US:1

Build Tools を指定する場合)cblms -UB:1

::¥xa>cblms -US:1<br>licro Focus COBOL - Configuration Utility for the Microsoft Build Tools & SDK<br>'.0.0.81 (C) Copyright 1984-2021 Micro Focus or one of its affiliates.

Windows SDK<br>場所 = c:\Program Files (x86)\Windows Kits\10<br>バージョン = 10.0.19041.0

::¥xa>cblms -UB:0<br>licro Focus COBOL - Configuration Utility for the Microsoft Build Tools & SDK<br>'.0.0.81 (C) Copyright 1984-2021 Micro Focus or one of its affiliates.

Microsoft Build Tools<br>場所 = c:\Program Files(x86)\Microsoft Visual Studio\2019\Professional<br>バージョン = 14.29.30133

COBOL 環境が使用するバージョンを表示するコマンド)

#### cblms -Q

c:¥xa>cblms -Q<br>Micro Focus COBOL - Configuration Utility for the Microsoft Build Tools & SDK<br>7.0.0.81 (C) Copyright 1984–2021 Micro Focus or one of its affiliates.

Windows SDK<br>場所 = c:\Program Files (x86)\Mindows Kits\10<br>バージョン = 10.0.19041.0

Microsoft Build Tools<br>場所 = c:\Program Files (x86)\Microsoft Visual Studio\2019\Professional<br>バージョン = 14.29.30133

利用可能なオプションを表示するコマンド) cblms -H

5) 使用するデータベース製品に合わせた XA スイッチモジュールを build コマンドで作成します。正常終了すると C:\xa 配下に対象データベースの XA スイッチモジュールが作成されます。

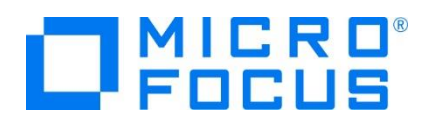

① Oracle

コマンド) build ora19 (対象バージョンにより ora18)

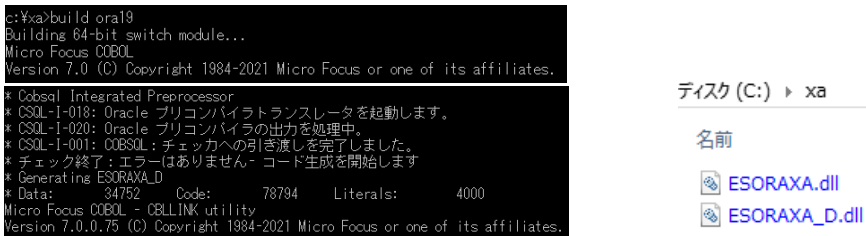

ファイル名.dll は静的登録用、ファイル名\_D.dll は動的登録用です。

② Db2

**コマンド) build db2** 

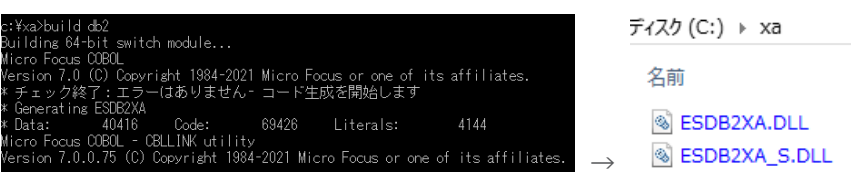

ファイル名\_S.DLL は静的登録用、ファイル名.DLL は動的登録用です。

- ③ SQL Server
	- A) ビルドの実行

SQL Server に使用する ODBC 17.3 ドライバー以降、Microsoft 社は XA プロトコルを変更したため、 ODBC 17.3 以降を使用する場合は、mssql17 ビルドオプションを使用します。また、ご利用の Windows に合わせた SDK をインストールしておいてください。

 $\triangleright$  xa

本チュートリアルでは ODBC 17.8 を利用するため mssql17 を使用してビルドします。

コマンド) build mssql17

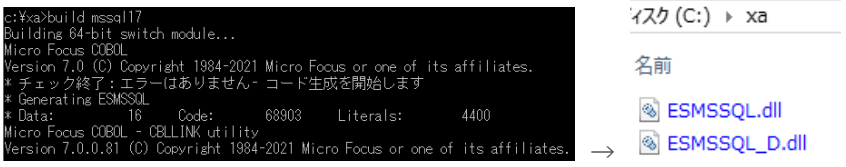

ファイル名.dll は静的登録用、ファイル名\_D.dll は動的登録用です。

B) ODBC の追加

使用ビット数に合わせた ODBC データソースを Windows の [コントロールパネル] > [Windows ツー ル] > [ODBC データソース] から追加します。ここで指定する ODBC データソースの名前が Enterprise Server インスタンスへ登録する XA リソース定義の OPEN 文字列で使用する DSN 名となります。

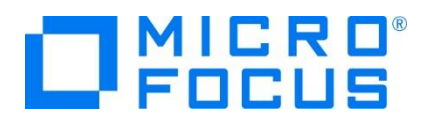

ユーザー DSN システム DSN ファイル DSN ドライバー トレース 接続プール バーシ

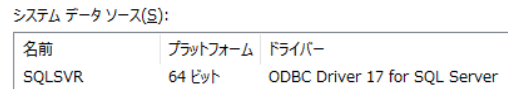

C) XA トランザクションの有効化

Windows の [コントロールパネル] > [Windows ツール] > [コンポーネントサービス] > [コンピューター] > [マイコンピュータ] > [Distributed Transaction Coordinator] > [ローカル DTC] を展開します。

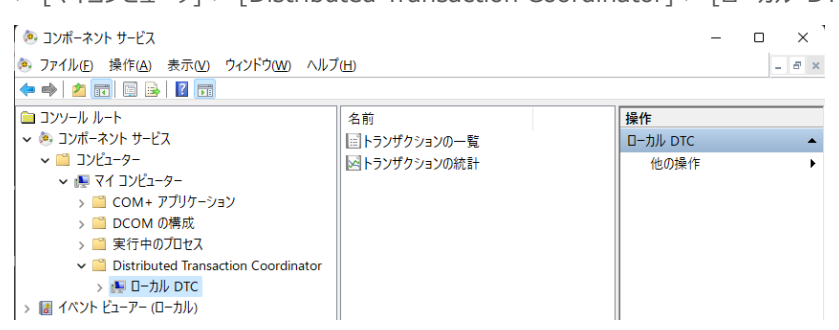

[ローカル DTC] を右クリックして [プロパティ] を選択し、[セキュリティ] タブへ移動します。[XA トランザクショ ンを有効にする] のチェックがオンであることを確認、もしくはオンにして [OK] ボタンをクリックします。

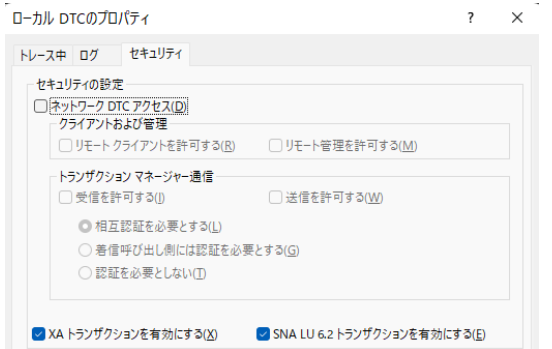

XA スイッチモジュールのビルド詳細に関しては製品マニュアルをご参照ください。

# **3.7 文字エンコーディングの設定**

Enterprise Server インスタンスを運用、管理する Enterprise Server Common Web Administration(以降 ESCWA)機能では、スプールやデータ内容などに含まれる日本語を正しく表示させるために、事前に文字セットを所定のフォル ダへ展開します。製品マニュアルの 「リファレンス > コードセットの変換 > CCSID 変換テーブルのインストール > CCSID 変 換テーブルをインストールするには」 を参照しながら進めてください。

1) CCSID 変換テーブルをインストールします。

製品マニュアルにリンクされている下記の IBM CCSID 変換テーブルを、Web ブラウザから任意のフォルダへダウンロードし ます。アドレスは変更される可能性がありますので、製品マニュアルにてご確認ください。 <http://www.microfocus.com/docs/links.asp?vc=cdctables>

メインフレーム COBOL 開発:データベース連携 Visual Studio 2022 編

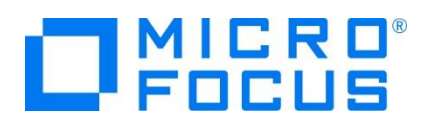

2) 製品インストールフォルダ配下の etc フォルダに CCSID フォルダがない場合はこれを作成します。

例) C:¥Program Files (x86)¥Micro Focus¥Enterprise Developer¥etc¥CCSID

- 3) ダウンロードファイルに含まれている Package2.zip を展開します。
- 4) 展開した Package2 フォルダに含まれる IBM-932.zip を展開します。
- 5) 展開した IBM-932 フォルダを切り取り、作成した CCSID フォルダ配下へ貼り付け、14 ファイルが含まれていることを確 認します。

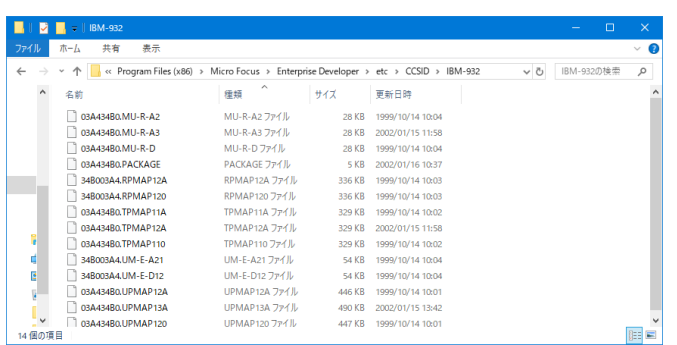

詳細については、製品マニュアルの 「ディプロイ > 構成および管理 > Enterprise Server の構成および管理 > Enterprise Server Common Web Administration > [Native] > [Directory Servers] > リージョンとサーバ ー > リージョン > エンタープライズ サーバー リージョンの文字エンコーディングのサポート」 をご参照ください。

6) Windows サービスとして起動している Micro Focus Enterprise Server Common Web Administration を再 起動し、インストールした CCSID をロードさせます。

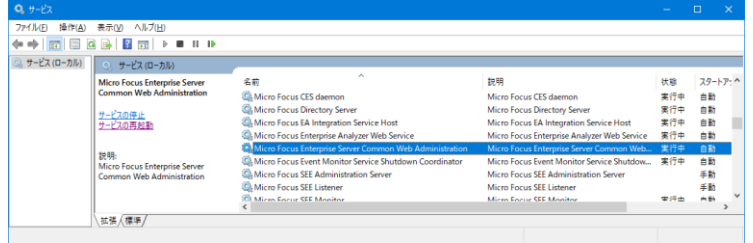

# **3.8 Enterprise Server インスタンスの設定**

Enterprise Server インスタンスには JES をエミュレーションする機能が搭載されており、この開発用インスタンスを使用してメ インフレームアプリケーションのテスト実行やデバッグを行います。本番環境には実行製品である Enterprise Server をインスト ールし、本番用インスタンス上でアプリケーションを稼働させます。

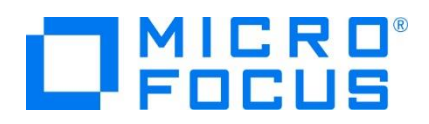

1) Enterprise Server インスタンスを作成します。 [サーバー エクスプローラー] タブの [Micro Focus Server] を右クリ ックして [管理] を選択します。Windows の Micro Focus Directory Server サービスが開始されているか確認し、 停止している場合は開始してください。

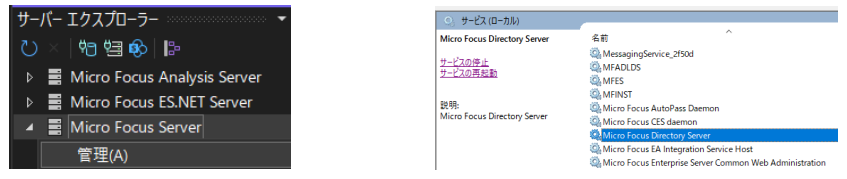

2) ブラウザが立ち上がり、Enterprise Server インスタンスを運用、管理する ESCWA が表示されます。ESCWA では Micro Focus Directory Server サービスのポートへ接続して登録された Enterprise Server インスタンスを管理する ため、まず接続を作成します。既に存在している場合には、インスタンス作成に進んでください。

左側ペインで [Directory Server] をクリックし、右側ペインの [追加] ボタンをクリックします。

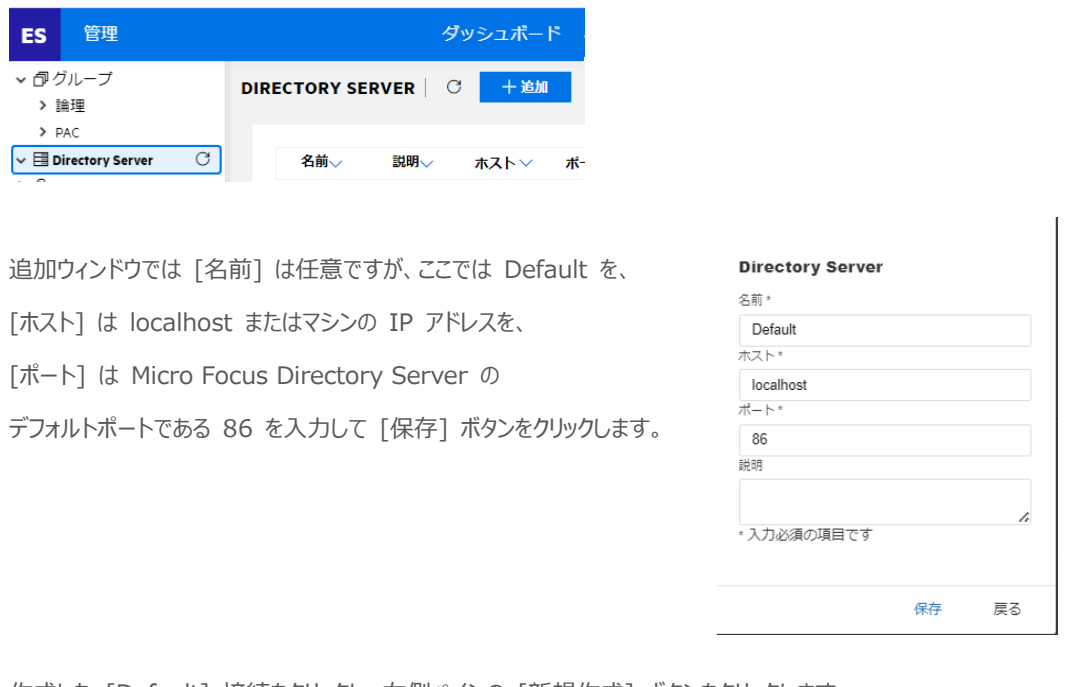

3) 作成した [Default] 接続をクリックし、右側ペインの [新規作成] ボタンをクリックします。

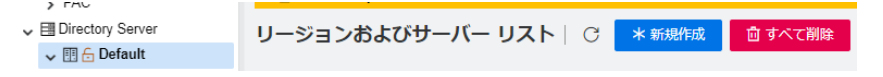

4) [リージョンの新規作成] 項目の [名前]、[説明] は任意ですが、ここでは名前に DBDEMO、説明に DB チュートリア ル用と入力します。 実行可能ファイルは 64 ビットを指定してコンパイルしたため、稼働させる Enterprise Server イン スタンスも同様に [64 ビット作業モード] へチェックを入れます。これにより警告が表示されますが無視して先に進んでくださ い。 [MSS 有効] にチェックが入っていることを確認し、[TN3270 リスナーの作成] のチェックを外して [保存] ボタンをクリ ックします。

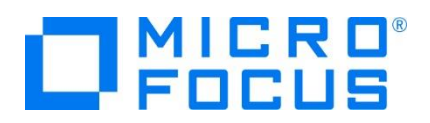

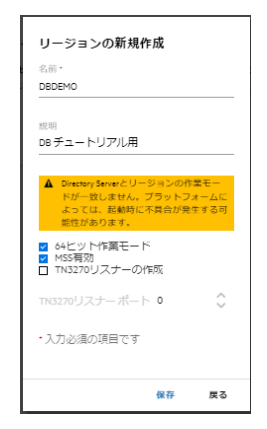

#### **2**<br> **2**<br> **2**

実行ファイル生成に指定した稼働ビット数 = Enterprise Server インスタンス 稼働ビット数である必要があります。

5) 64 ビットアプリケーション稼働用の DBDEMO インスタンスが作成され、一覧に表示されます。DBDEMO インスタンスに カーソルを合わせ、[編集] アイコンをクリックします。

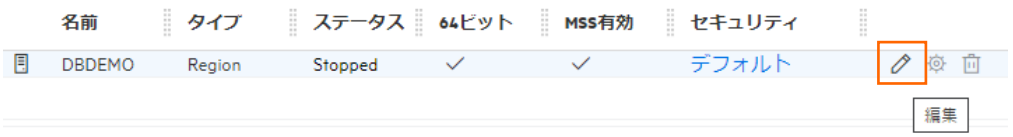

6) DBDEMO インスタンスのログなどが出力される [システムディレクトリ] には前項で作成した system フォルダを指定して、 [リージョンの機能] の [JES 有効] をチェックします。

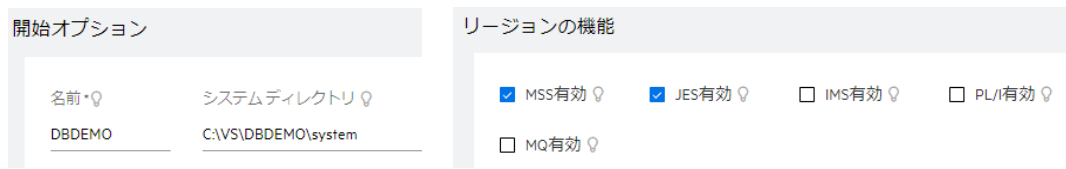

7) 表示画面の下にある [動的デバッグを許可] チェックボックスをオンにします。この指定により、Visual Studio からの動的 デバッグが可能になります。

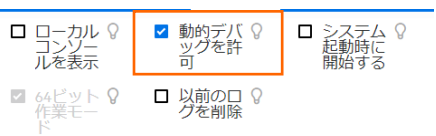

8) [追加設定] の [構成情報] 欄に、文字エンコーディングを指定する MFACCCGI\_CHARSET 環境変数に IBM-932 を認識させるための値である Shift\_JIS と、 プロジェクトのパスを指定する環境変数を設定し、最後に [適用] ボタンを クリックします。

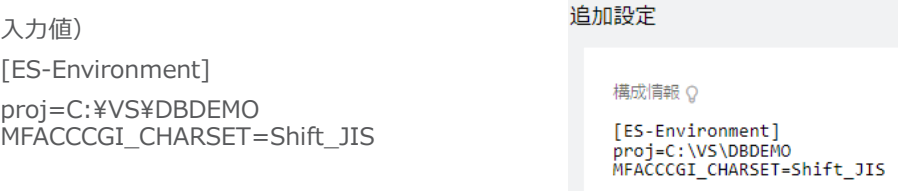

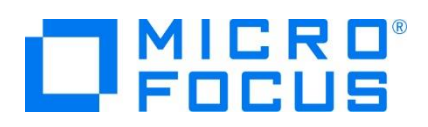

9) 画面上部の [JES] プルダウンメニューから [構成] を選択し、表示される画面の各項目を設定します。構成情報に指定 した proj 環境変数を使用して値を入力後、 [適用] ボタンをクリックします。

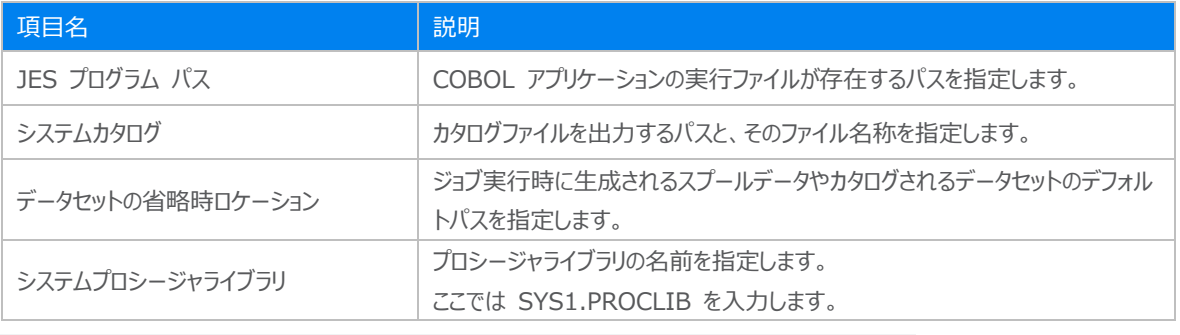

JESの構成 | C | 適用

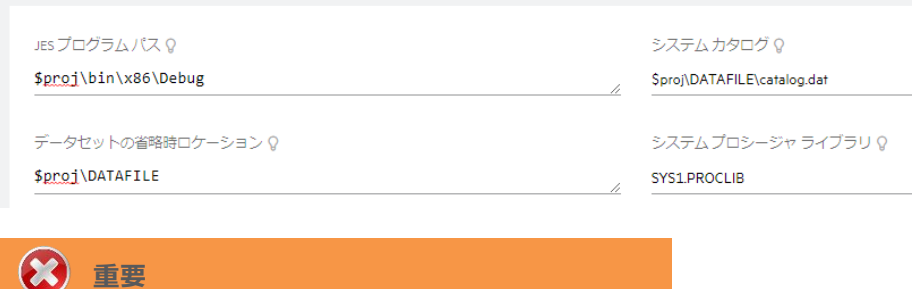

これらのフィールドでは改行を入れないように注意してください。

10) [イニシエータ] の [新規作成] ボタンをクリックします。

入力値は全て半角英数字で指定してください。

イニシエータ | ○ 米新規作成

11) 下記画面のように入力して [保存] ボタンをクリックします。この指定により DBDEMO インスタンスが開始時にイニシエー タが稼働し、ジョブクラス A,B,C のジョブが実行可能になります。

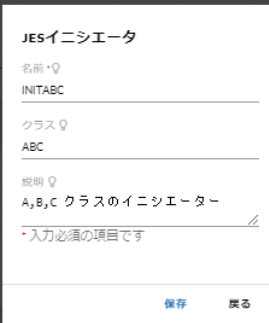

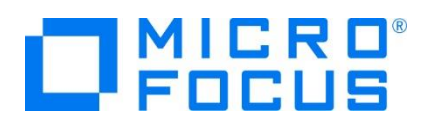

 $\overline{\phantom{a}}$ 

12) セキュリティ観点から、Web リスナーのデフォルトステータスは [Disabled] になっています。安全を確認したうえで、 [一 般] プルダウンメニューから [リスナー] を選択し、表示された Web リスナーのステータスを [Stopped] へ変更後、 [適 用] ボタンをクリックします。

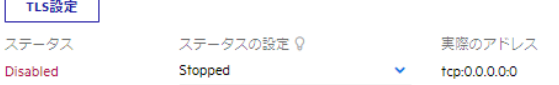

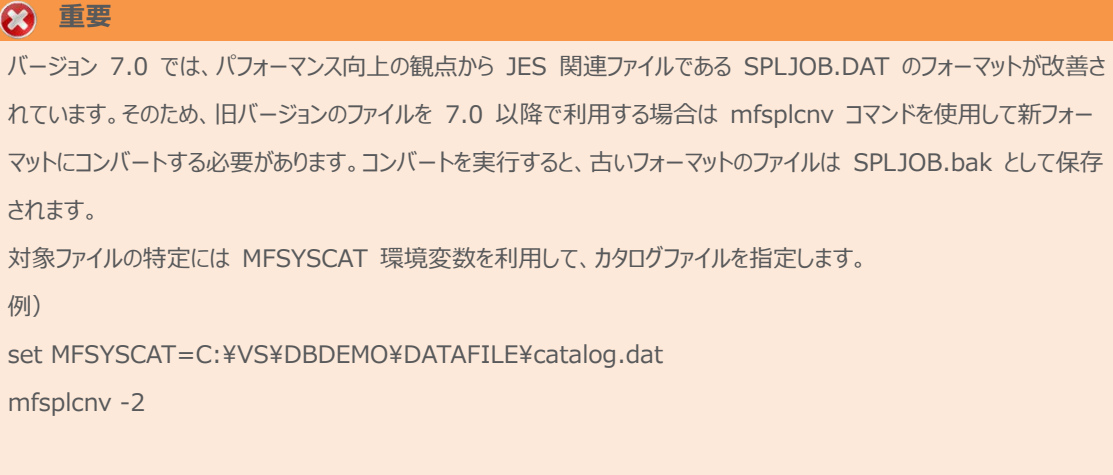

13) 前項で作成した XA リソースを登録します。画面上部の [一般] プルダウンメニューから [XA リソース] を選択し、表示

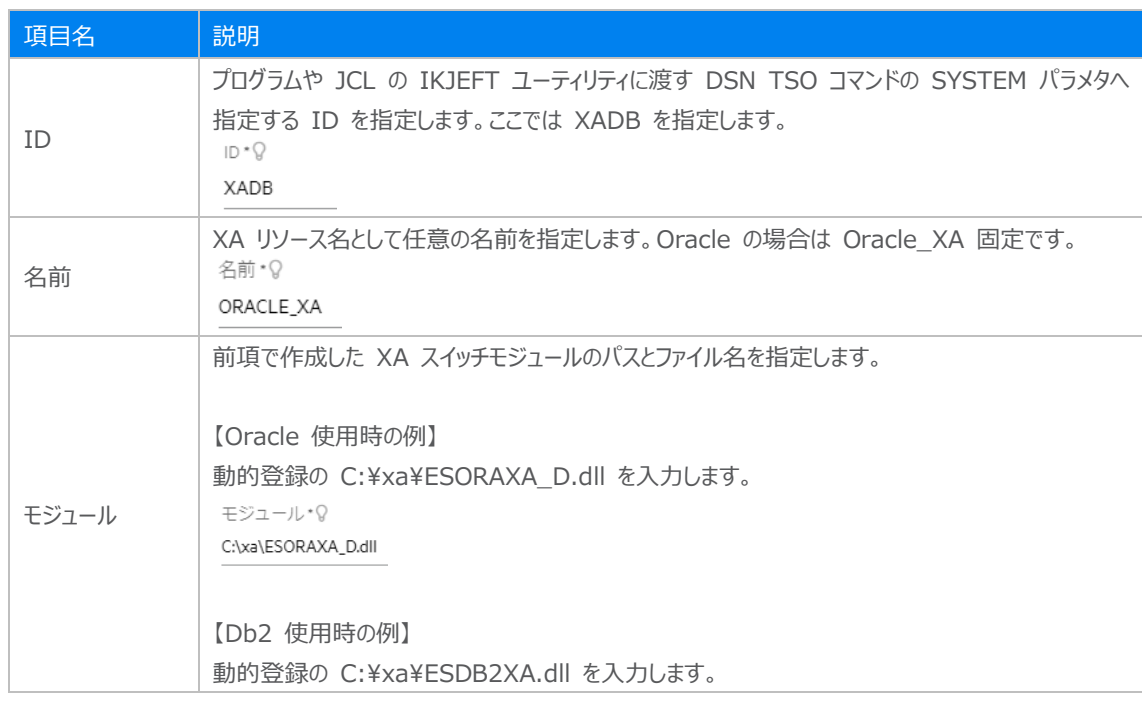

される画面で [新規作成] ボタンをクリックします。

詳しくは製品マニュアルをご参照ください。

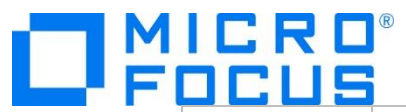

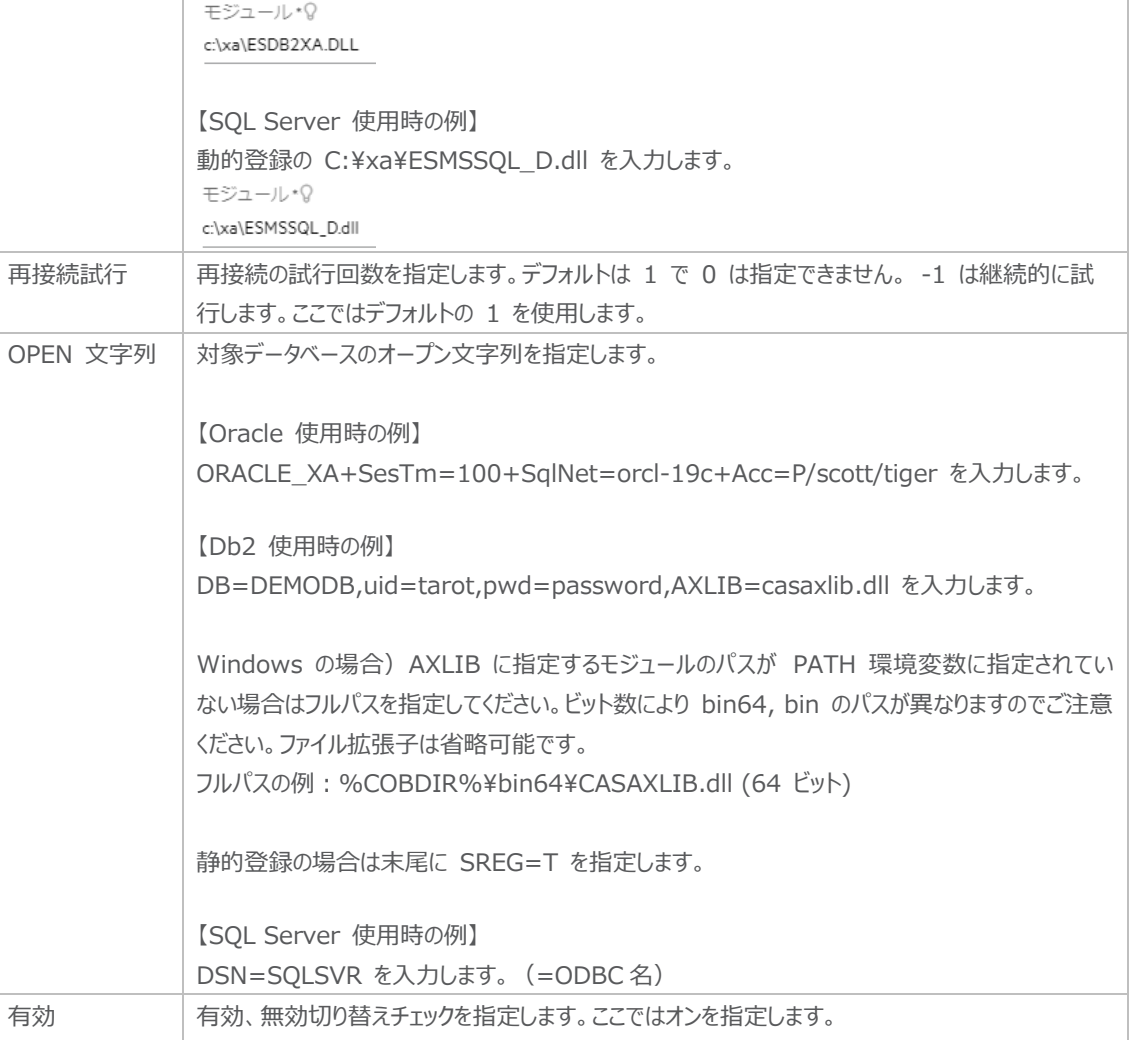

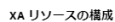

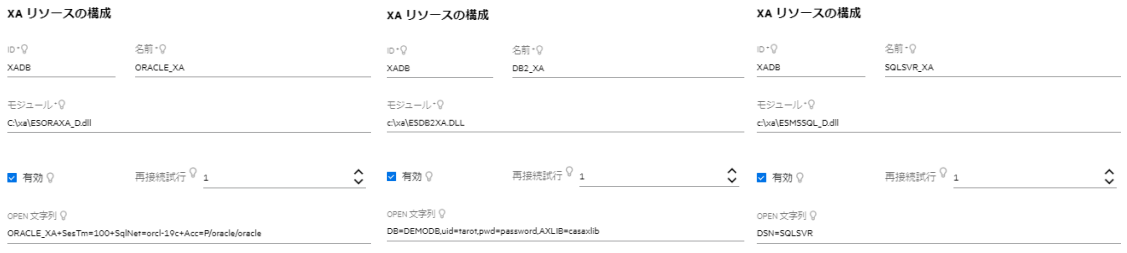

- 14) 画面左側ペインの [Default] をクリックして一覧画面に戻ります。
	- ↓ 国 Directory Server  $\vee \overline {\mathbb{H}}$   $\overline {\mathbb{G}}$  default

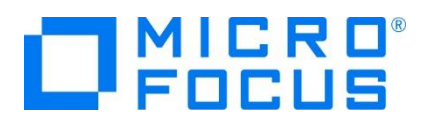

#### **3.9 Enterprise Server インスタンスの開始と確認**

- 1) Visual Studio の [サーバー エクスプローラー] 内に DBDEMO インスタンスが表示されていることを確認します。表示さ れていない場合は [Micro Focus Server] を右クリックし、[最新の情報に更新] を選択してリフレッシュしてください。
- 2) [サーバー エクスプローラー] 内の DBDEMO インスタンスを右クリックし、[プロジェクトに関連付ける] > [DBDEMO] を 選択します。これにより DBDEMO プロジェクトから実行されるアプリケーションは DBDEMO インスタンスで処理されること になります。

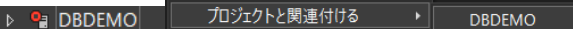

3) [DBDEMO] インスタンスを右クリックして [開始] を選択します。

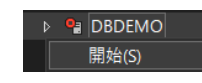

4) 下記ウィンドウが表示された場合は、ここではユーザーによる制限を行わないため [OK] ボタンをクリックします。

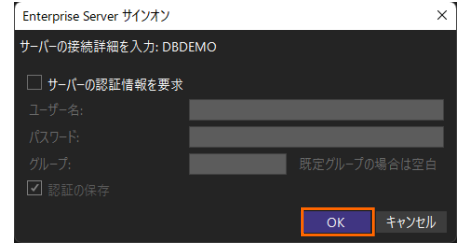

5) ESCWA 画面へ移動して開始状態であることを確認後、[編集] アイコンをクリックします。

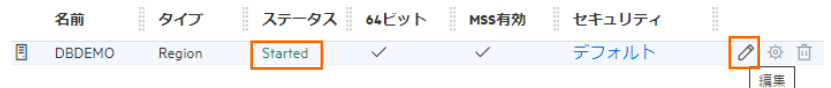

6) 画面上部の [モニター] プルダウンメニューから [ログ] > [コンソールログ] を選択し、正常に開始されたことを確認します。 ログレベルが I はインフォメーション、S や E の場合はエラー表示されます。

コンソール | ○ ○ バックアップ ● 現行

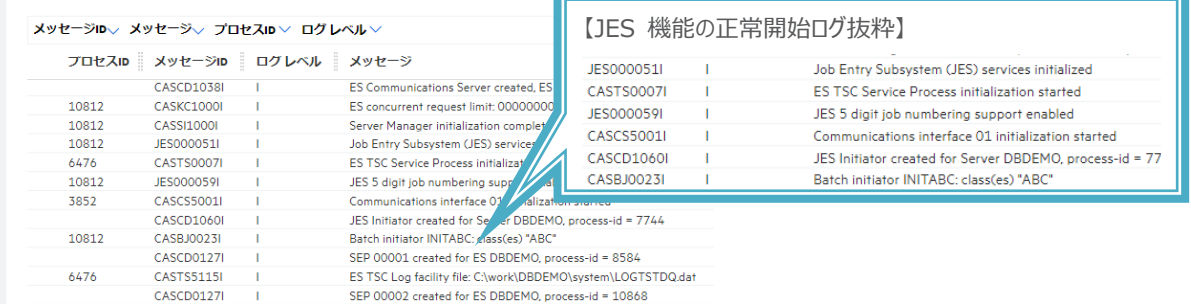

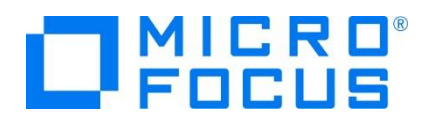

# **注意**

いくつかのサービス開始が失敗してもインスタンスは開始されますので、ログ内容を必ず確認してください。

7) XA モジュールが正常にロードされ、オープンされると以下のようなログが出力されます。下記は Db2 の例ですが、動的登 録を指示しているため Dynamic と出力されています。静的登録の場合は Static が出力されます。

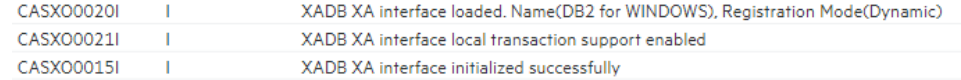

8) 画面左側ペインの [Default] をクリックして一覧画面に戻ります。

# **3.10 データベースアクセスを含む COBOL バッチプログラムの実行**

現在 DBDEMO インスタンスが稼働していますので、例題プログラムを実行することができます。プログラム内容を各自ご確認い ただき、JCL を実行します。

1) Visual Studio の [ソリューション エクスプローラー] 内にある DBDEMO プロジェクト配下の dbdemo1.jcl をダブルク リックし、エディタで内容を確認します。

| dbdemo1.jcl =<br>$\times$                                                                                                    |                                      |                                                                                                    |                                                                      |
|----------------------------------------------------------------------------------------------------|--------------------------------------|----------------------------------------------------------------------------------------------------|----------------------------------------------------------------------|
| //DBDEMO1 JOB CLASS=A, MSGCLASS=A                                                                                                    |                                      |                                                                                                    |                                                                      |
| //STEP01 EXEC PGM=IKJEFT01<br>//SYSOUT DD SYSOUT==<br>//SYSPRINT DD SYSOUT=*<br>$DD*$<br>//systsin<br><b>DSN SYSTEM(XADB)</b>                                                                                                    | RUN PROGRAM(TBLCRTE) PLAN(SAMPLES)   |                                                                                                    |                                                                      |
| END                                                                                                    |                                      |                                                                                                    |                                                                      |
| /*<br>//SYSTSPRT DD SYSOUT=*<br>//STEP02 EXEC PGM=IKJEFT01<br>//SYSOUT DD SYSOUT==<br>//SYSPRINT DD SYSOUT=*<br>//SYSTSIN<br>$DD*$<br>DSN SYSTEM(XADB)<br>END                                                                                          | RUN PROGRAM (TBLISRT) PLAN (SAMPLES) |                                                                                                    |                                                                      |
| 77                                                                                                    |                                      |                                                                                                    |                                                                      |
| $7/3$ YSIN DD $*$<br>00001Soseki Natsume<br>00002Ryotaro Shiba<br>00003Hideyo Noguchi<br>000040samu Dazai<br>00005Eiii Yoshikawa<br>00006Jirocho Shimizu<br>000070gai Mori<br>00008Ryoma Sakamoto<br>00009Shiki Masaoka<br>00010Yukichi Fukuzawa<br>7* |                                      | 1-1,Koishikawa,Bunkyo-ku,Tokyo-to<br>2-3,Sonezaki,Kita-ku,Osaka-shi,Osaka-fu<br>5-1,Inawashiro,Aizu-shi,Fukushima-ken<br>2-6, Tsugaru, Tsugaru-gun, Aomori-ken<br>9-3,Miyamotomura,Mimasaka-gun,Okayama-ken 1920<br>6-6,Jiro-cho,Shimizu-shi,Shizuoka-ken<br>3-1.Rintaro-cho.Tsuwano-shi.Shimane-ken<br>1-1.Harimayabashi.Kochi-shi.Kochi-ken<br>5-5,Dogo Onsen,Matsuyama-shi,Ehime-ken<br>8-8.Keio-cho.Nakatsu-shi.Oita-ken | 1886<br>1900<br>1911<br>1911<br>1800<br>1886<br>1820<br>1870<br>1835 |
| //SYSTSPRT DD SYSOUT=*<br>//STEPO3 EXEC PGM=IKJEFTO1<br>//SYSOUT DD SYSOUT=*<br>//SYSPRINT DD SYSOUT=*<br>//SYSTSIN<br>$DD*$<br>DSN SYSTEM(XADB)                                                                                                    |                                      |                                                                                                    |                                                                      |
| RUN PROGRAM (TBLFETC) PLAN (SAMPLES)<br><b>END</b>                                                                                                    |                                      |                                                                                                    |                                                                      |
| 77<br>//SYSTSPRT DD SYSOUT=*<br>//STEP04 EXEC PGM=IKJEFT01<br>//SYSOUT DD SYSOUT==<br>//SYSPRINT DD SYSOUT=*<br>//SYSTSIN<br>$DD*$<br>DSN SYSTEM(XADB)<br>END<br>71                                                                                    | RUN PROGRAM (TBLDROP) PLAN (SAMPLES) |                                                                                                    |                                                                      |
| //SYSTSPRT DD SYSOUT=*                                                                                                    |                                      |                                                                                                    |                                                                      |

この JCL は 4 ステップから構成されています。

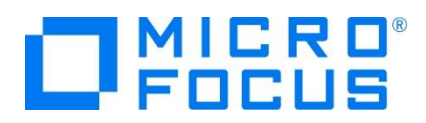

① STEP01

データベースへテーブルを新規作成します。

② STEP02

SYSIN データを作成したテーブルへ挿入します。

③ STEP03

挿入したデータをテーブルから全件読み込み、SYSOUT へ出力します。

④ STEP04

作成したテーブルをデータベースから削除します。

2) [ソリューション エクスプローラー] 内の dbdemo1.jcl を右クリックして [サブミット JCL] を選択し、この JCL を実行しま す。

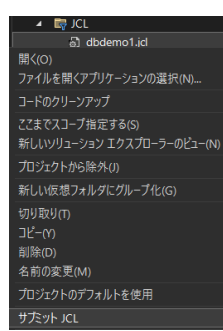

3) [DBDEMO スプール] タブが表示されますので、[メッセージ] で COND CODE を確認します。

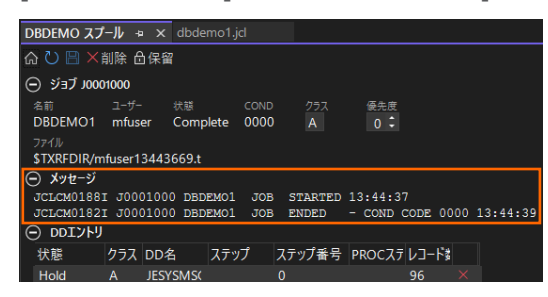

4) ESCWA で 詳細を確認してみます。DBDEMO インスタンスを選択後、[JES] プルダウンメニューから [スプール] を選 択します。

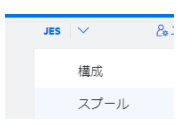

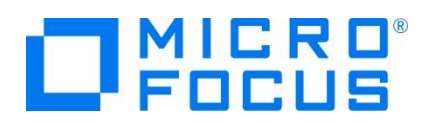

JES 出力キュー | C | マフィルタ |

5) スプール一覧が表示されます。フィルタ機能で [完了] が指定されていることを確認します。

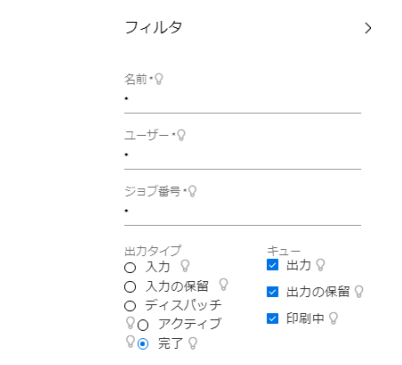

6) 実行した JOB 番号のスプールをダブルクリックして内容を表示します。

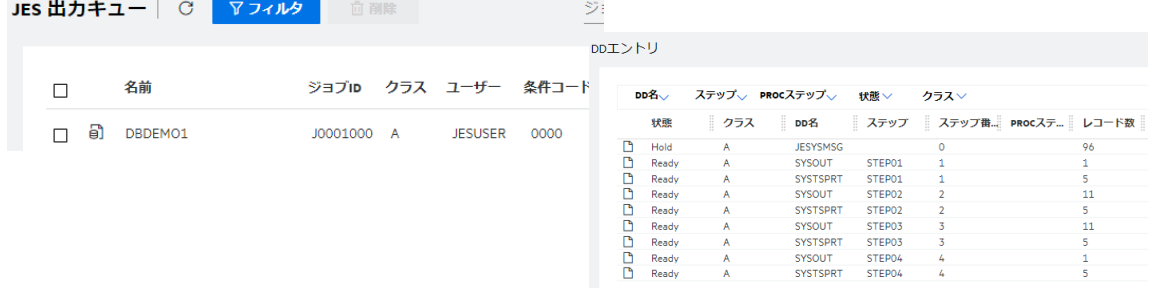

7) 先頭の [JESYSMEG] をダブルクリックしてジョブログを確認すると、正常に終了していることが確認できます。

---> 16:49:07 JCLCM0182I JOB ENDED - COND CODE 0000

8) 右上にある [戻る] ボタンをクリックしてスプール一覧に戻り、たとえば、STEP03 の SYSOUT を表示すると、作成したテ ーブルからインサート済データが正常に FETCH できていることが確認できます。

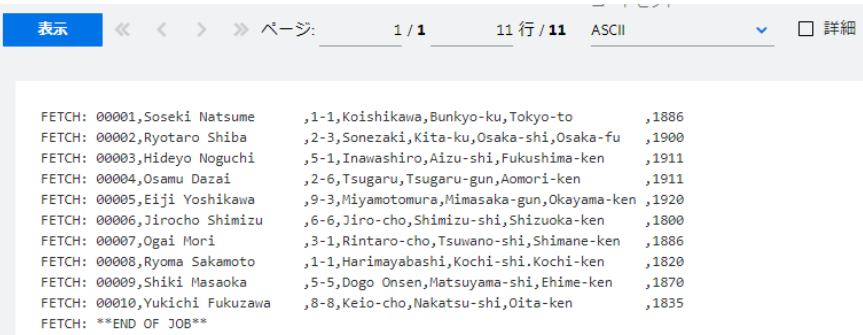

9) JCL チュートリアルに記載しているように、バッチプログラムのデバッグも可能です。

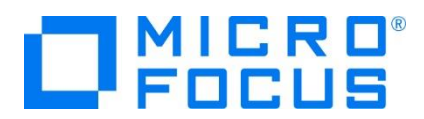

### **3.11 Enterprise Server インスタンスの停止**

1) Visual Studio の [サーバー エクスプローラー] からインスタンスを停止します。

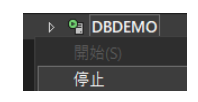

2) DBDEMO インスタンスの停止を確認後、Visual Studio を終了します。

#### **4. 免責事項**

本チュートリアルの例題ソースコードは機能説明を目的としたサンプルであり、無謬性を保証するものではありません。例題ソースコードは弊社 に断りなくご利用いただけますが、本チュートリアルに関わる全てを対象として、二次的著作物に引用する場合は著作権法の精神に基づき適 切な扱いを行ってください。

#### **WHAT'S NEXT**

- メインフレーム COBOL 開発 : JCL Visual Studio 2022 編
- メインフレーム COBOL 開発 : CICS Visual Studio 2022 編
- 本チュートリアルで学習した技術の詳細については製品マニュアルをご参照ください。